# **Впечатывающее устройство fi-760PRB**

# **Руководство по эксплуатации**

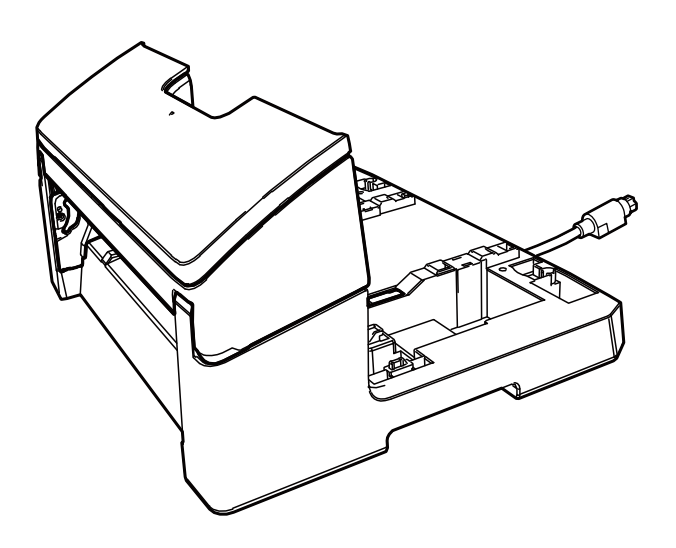

# Содержание

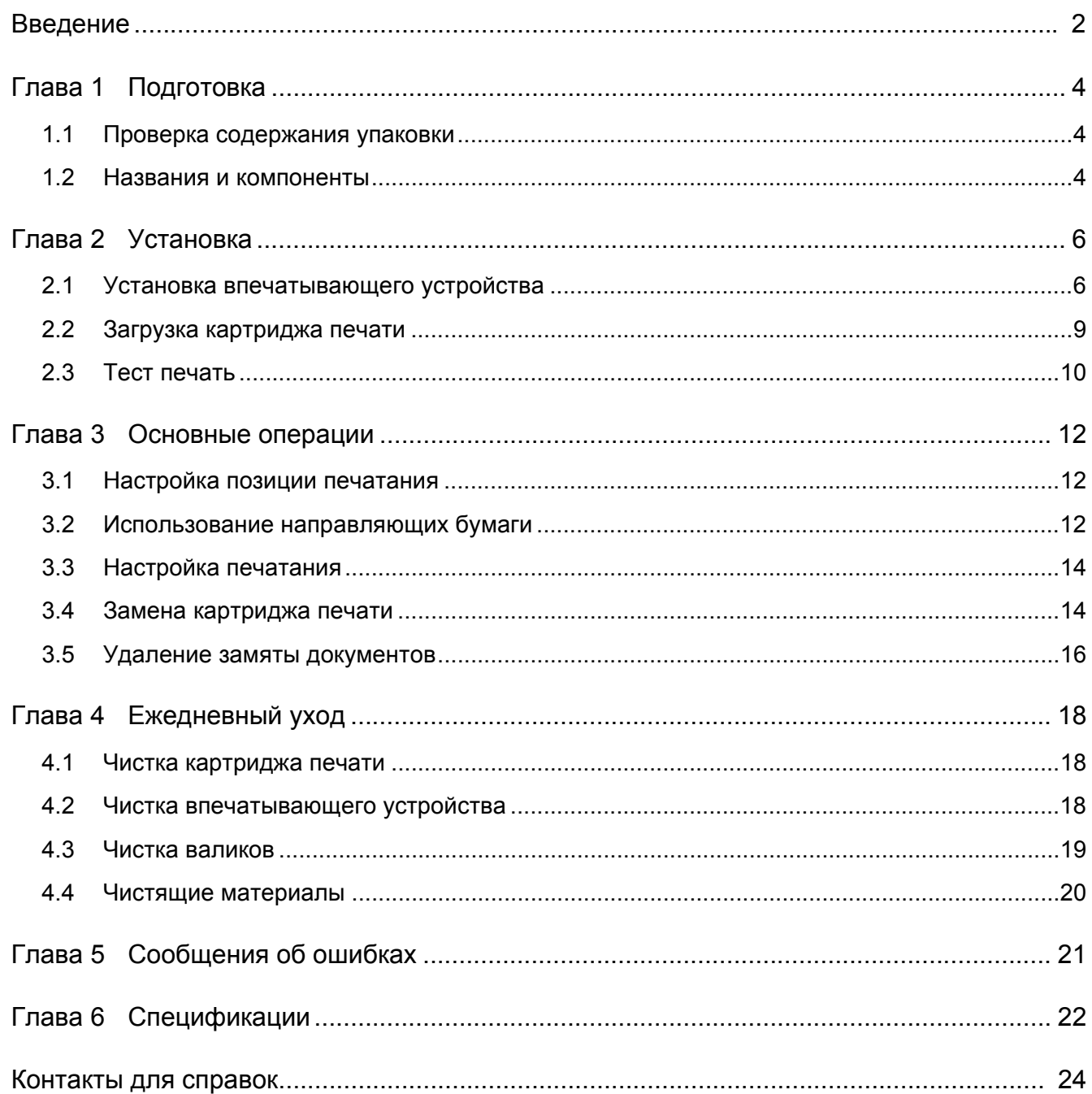

# <span id="page-2-0"></span>**Введение**

Благодарим вас за покупку впечатывающего устройства fi-760PRB.

Впечатывающее устройство fi-760PRB является необязательным дополнением для использования со сканером изображения fi-7600.

В данном руководстве объясняется установка и соединение, основные операции и обычное обслуживание впечатывающего устройства fi-760PRB. Пользуйтесь продуктом правильно в соответствии с данным руководством. Для получения информации об использовании сканера изображения fi-7600, смотрите в "Руководство по эксплуатации сканера изображения fi-7600/fi-7700/fi-7700S", содержащегося на установочном диске Setup DVD-ROM, который входит в комплект поставки.

Надеемся, данное руководство поможет вам выполнить большую часть работы связанную с впечатывающим устройством.

Июнь 2023

# **Информация по технике безопасности**

Руководство "Меры предосторожности", прилагаемое к сканеру, содержит важную информацию о безопасной и правильной эксплуатации данного продукта. Прочитайте данное руководство и удостоверьтесь, что поняли, как пользоваться продуктом перед его использованием.

# **Производитель**

PFU Limited YOKOHAMA i-MARK PLACE, 4-5 Minatomirai 4 chome, Nishi-ku, Yokohama-shi, Kanagawa 220-8567 Japan. © PFU Limited 2017-2023

# **Товарные знаки**

Microsoft, Windows и Windows Server являются товарными знаками группы компаний Microsoft. PaperStream является зарегистрированным товарным знаком компании PFU Limited в Японии. Другие названия компаний и названия продуктов являются зарегистрированными товарными знаками или товарными знаками соответствующих компаний.

# **Сокращения, используемые в данном руководстве**

Операционные системы и продукты в данном руководстве обозначаются следующим.

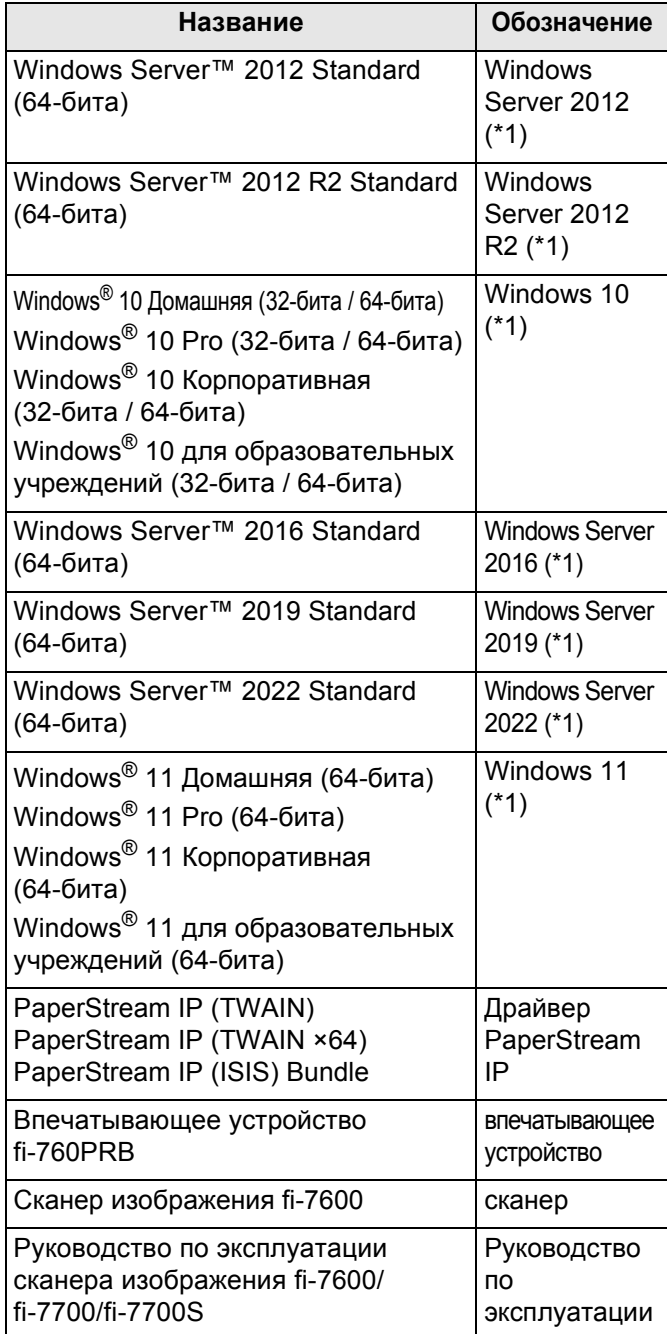

\*1: Когда нет разницы между различными версиями вышеперечисленных операционных систем, используется общий термин "Windows".

# **Символы стрелок в данном руководстве**

Символы правой стрелки  $(\rightarrow)$  используемые для разделения значков или параметров меню, которые следует выбрать в последовательности. Нажмите меню [Пуск]  $\rightarrow$  [Панель управления].

## **Примеры экранов в данном руководстве**

Примеры экранов продукта Microsoft перепечатаны с разрешения Microsoft Corporation. Примеры экранов в данном руководстве могут изменяться без предварительного уведомления с целью совершенствования продукта. Если действительный отображаемый экран отличается от примеров экрана в данном руководстве, работайте в соответствии с действительным отображаемым экраном, одновременно обращаясь к руководству пользователя, используемого приложения сканера. Фактические окна и операции могут отличаться в зависимости от операционной системы. Также обратите внимание, что с некоторыми моделями сканера, экраны и операции могут отличаться от данного руководства, при обновлении программного обеспечения. В подобном случае, смотрите руководство, дающееся при обновлении программного обеспечения.

# <span id="page-4-0"></span>*Глава 1* **Подготовка**

# <span id="page-4-1"></span>**1.1 Проверка содержания упаковки**

Проверьте по списку содержимого упаковки, входящего в пакет коробки впечатывателя, наличие в упаковке всех компонентов.

Если какой-либо компонент поврежден или не предоставлен, обратитесь к дистрибьютору/дилеру, где приобретался продукт.

Пользуйтесь продуктом и его аксессуарами бережно.

# <span id="page-4-2"></span>**1.2 Названия и компоненты**

# ■ **Впечатывающий модуль**

Передняя часть

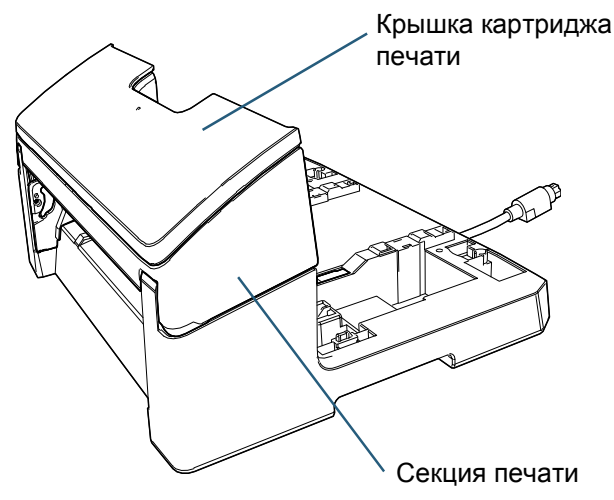

# Задняя часть

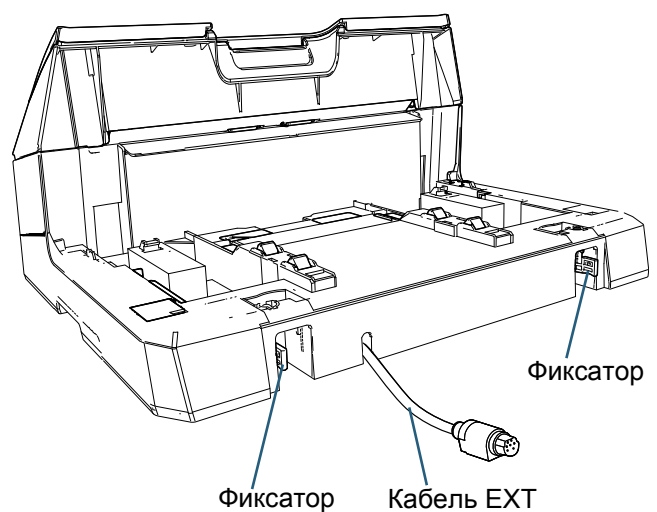

# ■ **Направляющая крепления**

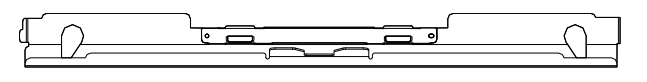

# ■ **Впечатывающее устройство со сканером**

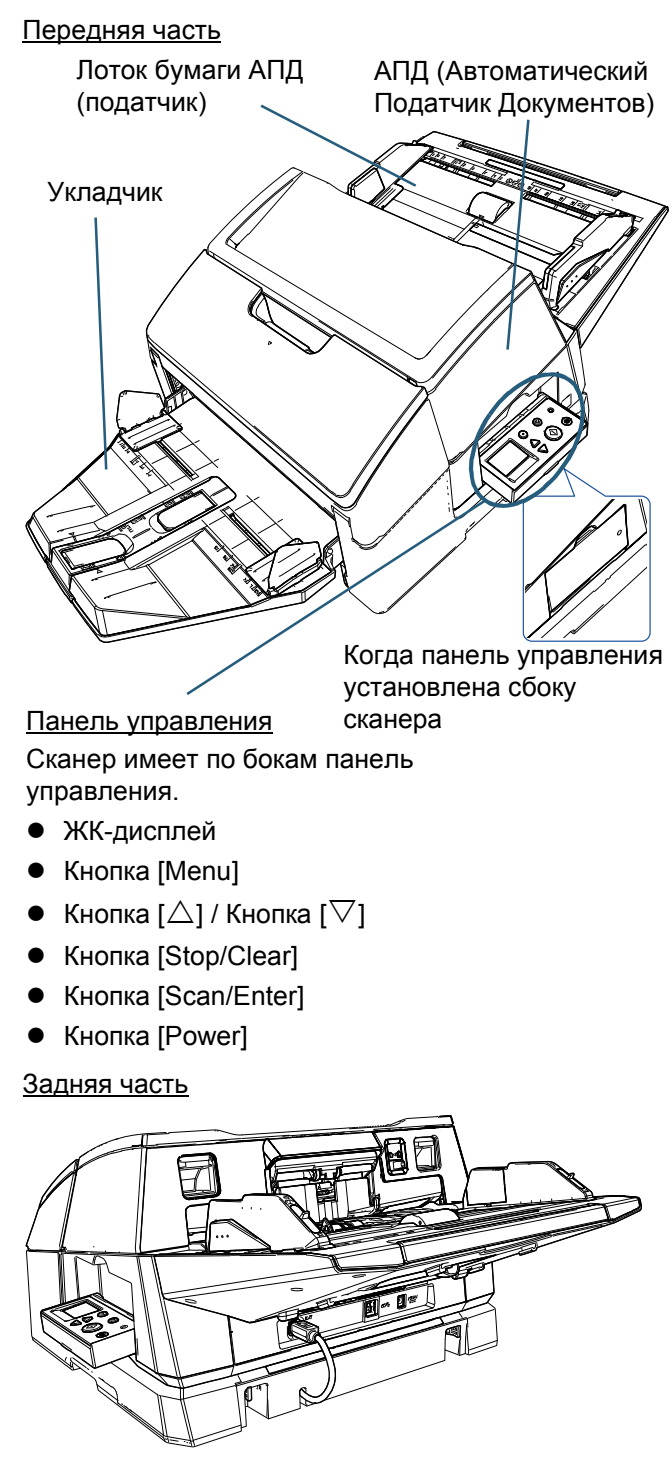

# ■ **Внутри**

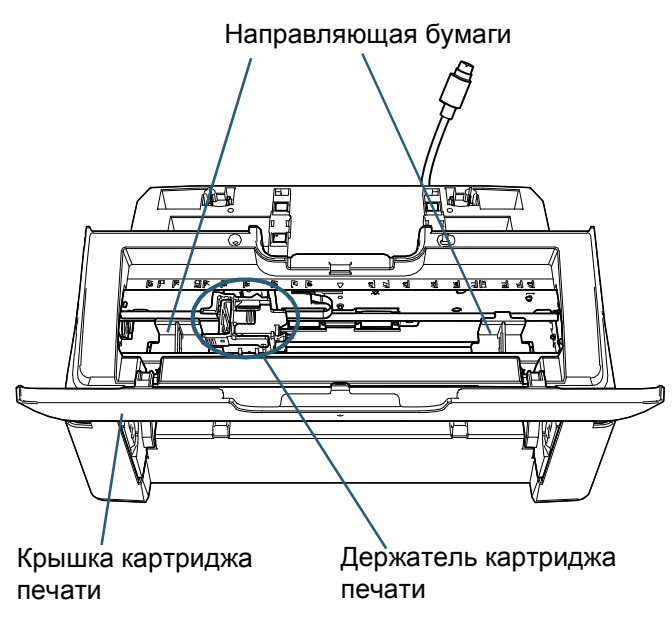

# <span id="page-6-0"></span>*Глава 2* **Установка**

# <span id="page-6-1"></span>**2.1 Установка впечатывающего устройства**

Установите впечатывающее устройство следующим образом:

## **ВНИМАНИЕ**

Не перемещайте сканер с установленным впечатывателем. Этим можно повредить впечатывающее устройство.

- 1 Выключите питание сканера и отсоедините кабель питания.
- 2 Извлеките укладчик из сканера.
	- 1 Убедитесь, что укладчик установлен в нижнее положение.

Вы можете опустить положение укладчика, наклонив его вверх.

2 Удерживайте центр ( $\left(1\right)$ ) укладчика и слегка

согните его, чтобы извлечь правую сторону ( $(2)$ ) укладчика из паза по направлению стрелки.

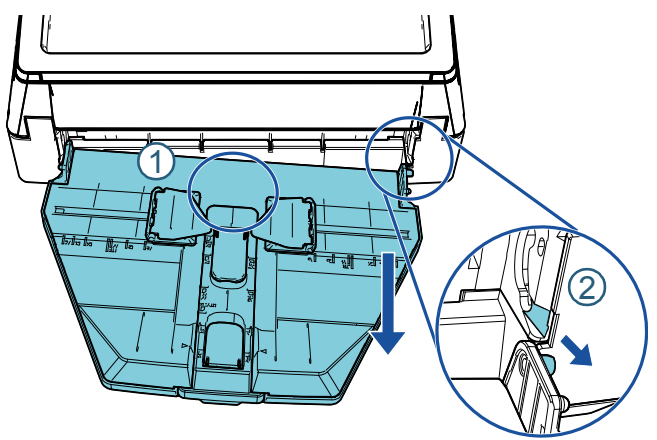

## **ВНИМАНИЕ**

- Необходимо извлечь укладчик, прежде чем устанавливать впечатывающее устройство.
- Вытягивая, не прикладывайте силу при извлечении укладчика, так как это может повредить укладчик.
- 3 Подсоедините направляющую крепления к сканеру.
	- 1 Убедитесь, что направление направляющей крепления совпадает с направлением, показанным на следующем рисунке.

Направляющая крепления

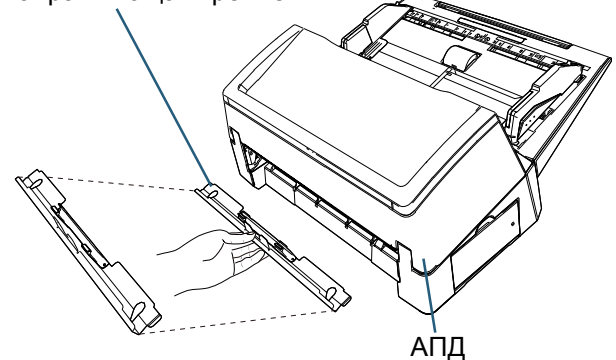

2 Посмотрите в сканер снизу для проверки положения панели.

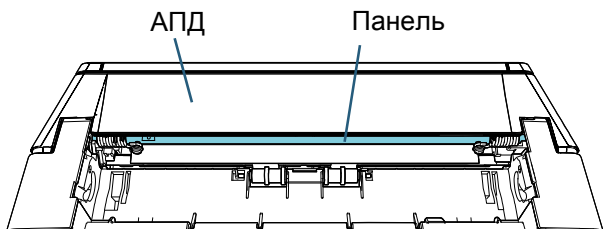

3 Совместите направляющую крепления с панелью.

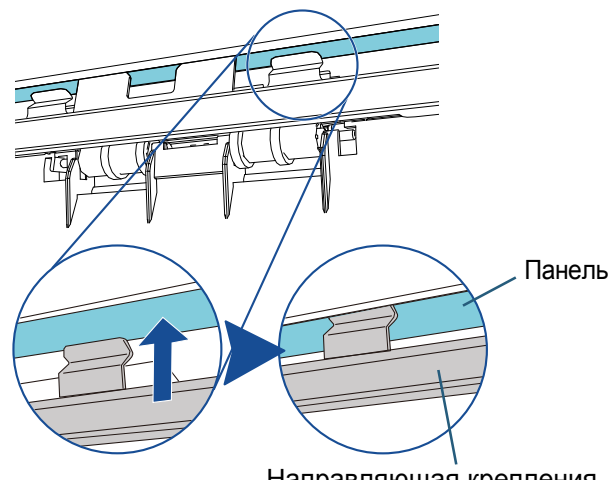

Направляющая крепления

4 Приподнимите направляющую крепления снизу для фиксации.

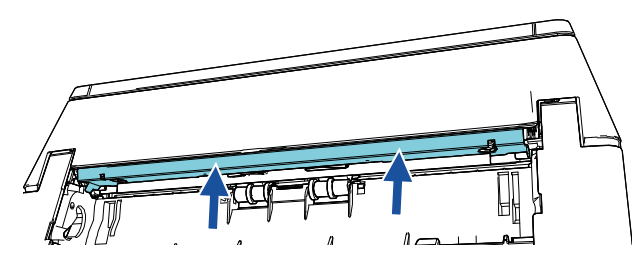

#### **ВНИМАНИЕ**

Проверьте следующее после крепления направляющей крепления.

- $\bullet$  Направляющая крепления не наклонена.
- Направляющая крепления установлена на сканер и не свешивается.

Хорошо: направляющая крепления установлена правильно.

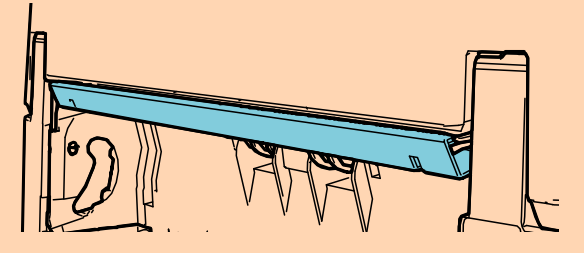

Плохо: направляющая крепления наклонена

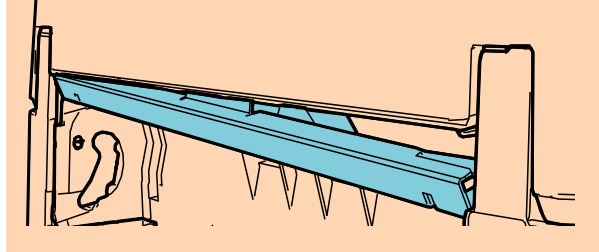

Плохо: направляющая крепления свешивается.

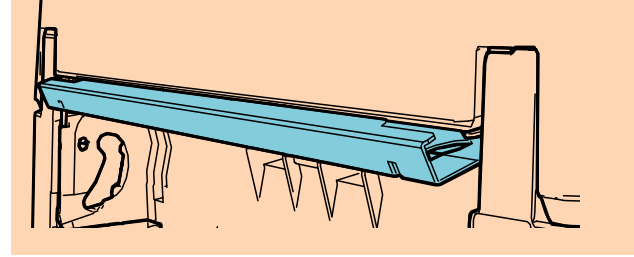

# **СОВЕТ**

Снятие направляющей крепления Чтобы снять направляющую крепления, прижмите пальцами направляющую крепления и сдвиньте ее вниз.

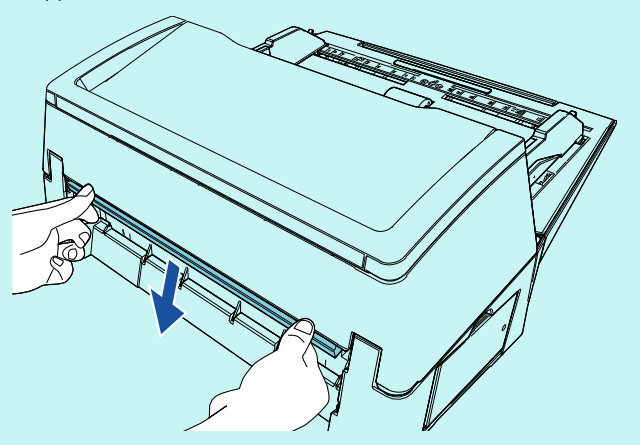

4 Установите сканер на впечатывающее устройство.

Удерживая сканер над задней часть впечатывателя, аккуратно опустите его на основание впечатывателя, пока он не зафиксируется на месте.

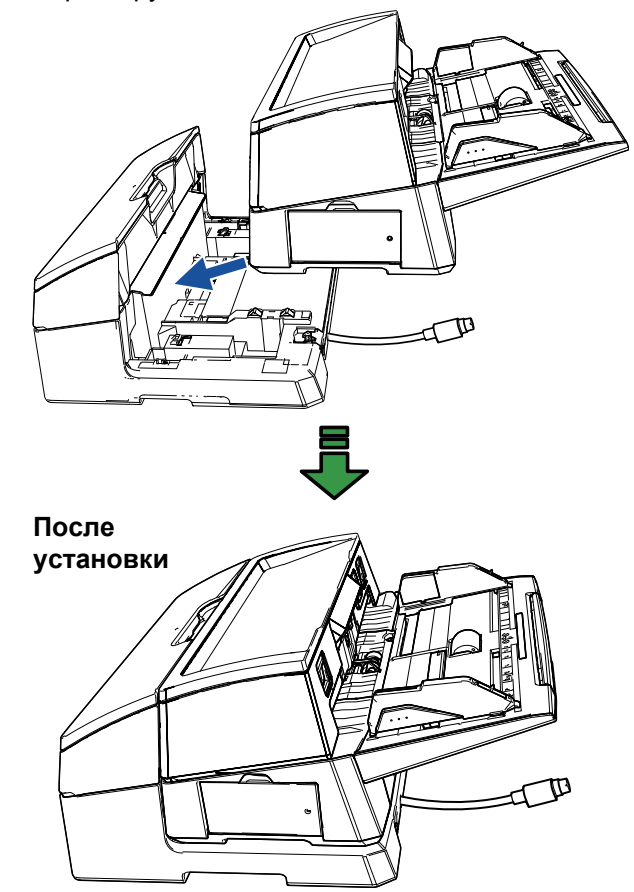

**ВНИМАНИЕ** Будьте осторожны, не прищемите пальцы.

5 Поднимите фиксаторы (два фиксатора задней стороны).

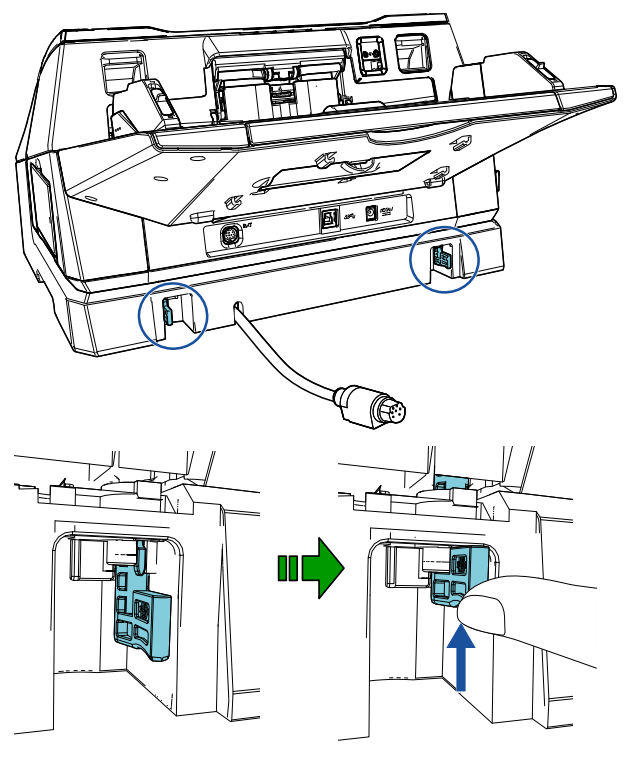

6 Вверните фиксаторы внутрь (два фиксатора с задней стороны).

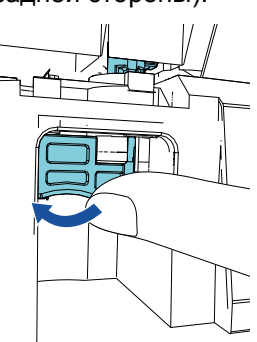

7 Подсоедините кабель EXT к соединителю на задней стороне сканера.

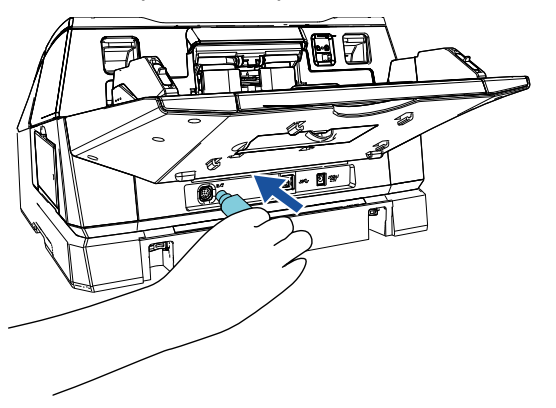

### **ВНИМАНИЕ**

Впечатывающее устройство не будет работать, если кабель EXT не подсоединен к сканеру. Сканирование при отсоединенном кабеле EXT может стать причиной застревания документов внутри впечатывателя.

8 Установите укладчик, извлеченный из сканера (в процедуре 2) на впечатывающее устройство. Вставьте выступ на правой стороне укладчика в

паз  $\left( 1\right)$  и прижмите левую сторону укладчика

вдоль паза  $(2)$  по направлению стрелки.

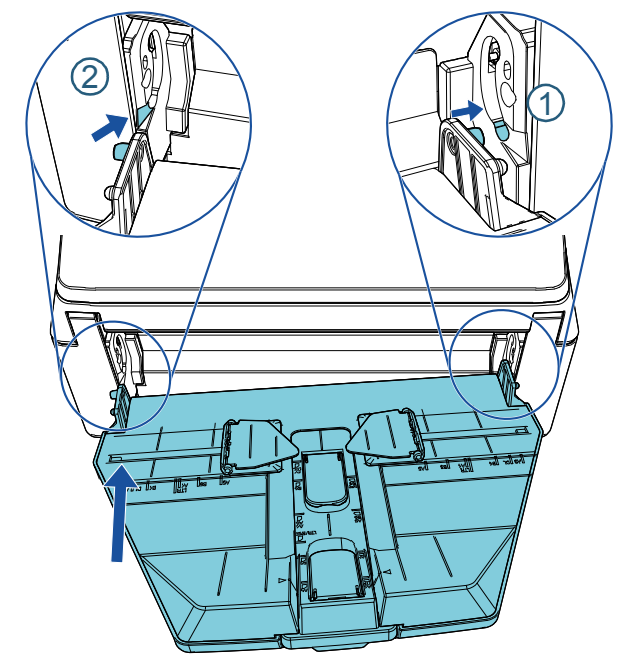

9 Подсоедините кабель питания к сканеру.

# <span id="page-9-0"></span>**2.2 Загрузка картриджа печати**

Загрузите картридж печати следующим образом:

#### **ВНИМАНИЕ**

- При установке картриджа печати выполните установку правильно.
- Если впечатывающее устройство не используется продолжительный промежуток времени, извлеките картридж печати из впечатывателя. Чернила будут потребляться каждый раз, когда включен сканер, даже если печатание не выполнялось.
- 1 Выключите сканер.
- 2 Расположите руку в центральной части картриджа печати и откройте его, как показано ниже.

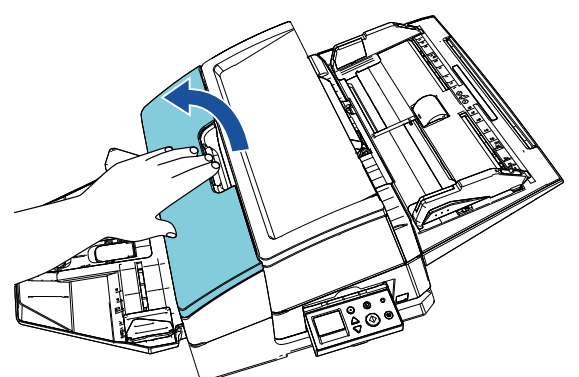

- 3 Снимите ленту, удерживающую держатель картриджа печати и направляющие бумаги.
- 4 Поднимите держатель картриджа печати, зажимая рычаг пальцами, как показано ниже.

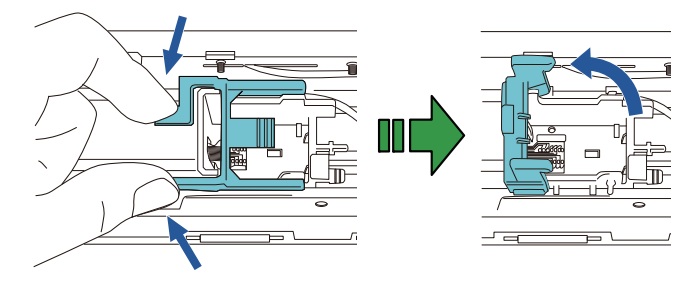

5 Выньте картридж печати из упаковки.

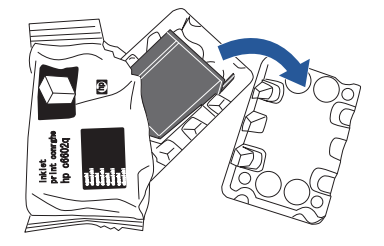

**6** Удалите ленту протектор на картридже печати.

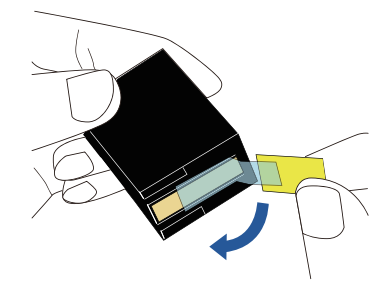

### **ВНИМАНИЕ**

Не дотрагивайтесь до металлических частей картриджа печати, и не наклеивайте ленту протектор обратно.

7 Направив выступ на картридже печати вправо, поместите картридж печати в держатель.

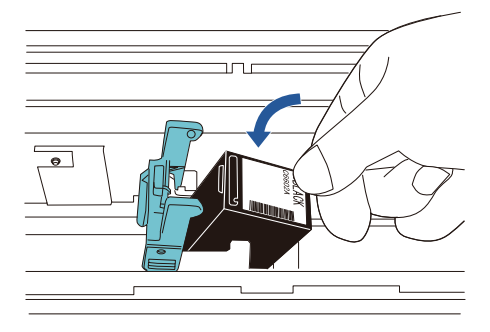

# **ВНИМАНИЕ**

Следите, чтобы картридж печати не прикасался к проводной ленте печати во избежание повреждения ленты.

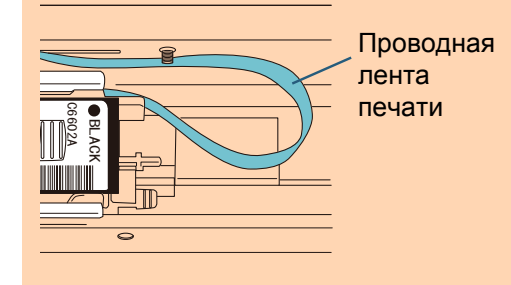

8 Аккуратно опустите рычаг держателя картриджа печати до блокировки и установите картридж печати на место.

Убедитесь, что фиксаторы (по обеим сторонам) на защелке плотно зафиксированы на картридже печати.

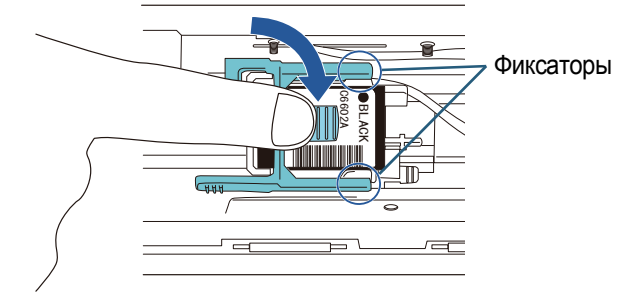

9 Переместите картридж печати в позицию печатания.

Картридж печати должен будет помещен в пределах секции, где будет проходить сканируемый документ.

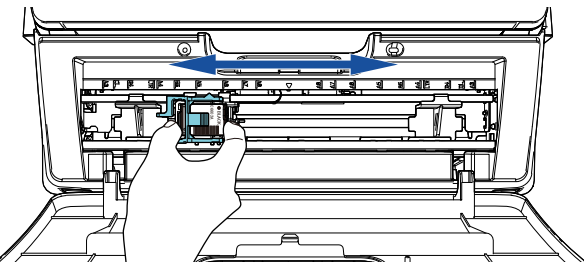

10 Закройте крышку картриджа печати.

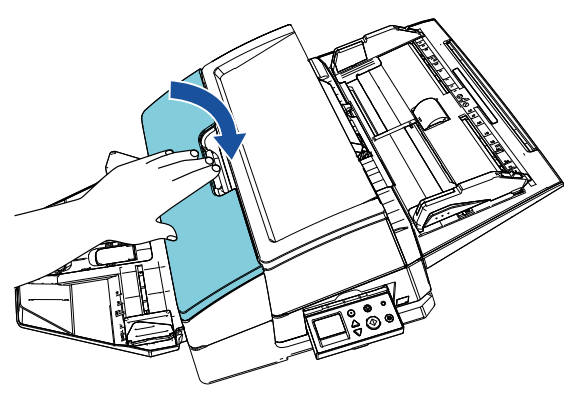

# <span id="page-10-0"></span>**2.3 Тест печать**

После загрузки картриджа печати, проверьте, нормально ли выполняется операция печатания.

## **СОВЕТ**

Для получения подробной информации о панели управления смотрите Руководство по эксплуатации, предоставляемое со сканером.

- **1** Нажмите кнопку [Power] на панели управления сканера.
	- На ЖК-дисплее отобразится экран [Готово].
- 2 Загрузите чистый лист документа в сканер.

### **СОВЕТ**

- Воспользуйтесь чистым листом формата А3 или Double Letter. Если размер бумаги меньше, печать может быть не выполнена.
- Проверьте, чтобы позиция картриджа печати находилась в пределах ширины сканируемого документа.

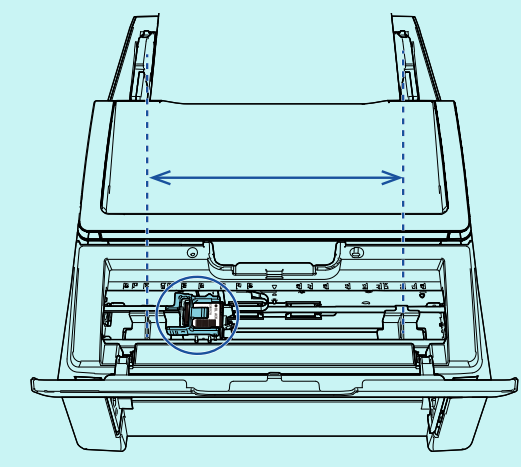

**3** Нажмите кнопку [Menu].

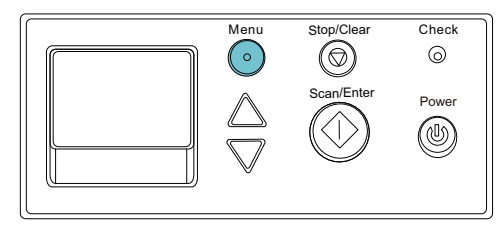

- На ЖК-дисплее отобразится экран [Меню настроек].
- **4** Выберите [3: Тест печать] нажав кнопку [ $\triangle$ ] или кнопку  $[\nabla]$ , и подтвердите выбор, нажав кнопку [Scan/Enter].
	- На ЖК-дисплее отобразится экран [Число сканированных листов].

## **ВНИМАНИЕ**

Если впечатывающее устройство не подсоединен или подсоединен неправильно, на ЖК-дисплее отобразится [Невозможно использовать данную функцию так как Впечатывающее устройство не подсоединено.].

**5** Выберите [1: Только один лист] или [2: Несколько листов] нажав кнопку  $[\triangle]$  или кнопку  $[\nabla]$ , и затем подтвердите выбор, нажав кнопку [Scan/Enter].

Когда выбрано [2: Несколько листов], печать выполняется для всего комплекта листов бумаги в сканере.

- На ЖК-дисплее отобразится экран [Шаблон печати].
- **6** Выберите шаблон печати, нажав кнопку [ $\triangle$ ] или кнопку  $[\nabla]$ , и затем подтвердите выбор, нажав кнопку [Scan/Enter].

#### **СОВЕТ**

Ниже приведены тестовые образцы печати:

### **Тест шаблон 1 (Горизонтально):**

ABCDEFGHIJKLMNOPQRSTUVWXYZ[\]^\_`00000 000

**Тест шаблон 2 (Горизонтально):**

abcdefghijklmnopqrstuvwxyz{|}¯ 00000000

# **Тест шаблон 3 (Горизонтально):**

!"#\$%&'()\*+,-./0123456789:;<=>?@00000000

# **Тест шаблон 4 (Вертикально):**

ABCDEFGHIJKLMNOPQRSTUVWXYZ[\]^\_`00000 000

# **Тест шаблон 5 (Вертикально):**

abcdefghijklmnopqrstuvwxyz{|}¯ 00000000 **Тест шаблон 6 (Вертикально):**

!"#\$%&'()\*+,-./0123456789:;<=>?@00000000

Секция нумерации "00000000" будет увеличиваться на один, начиная с 0 (ноль).

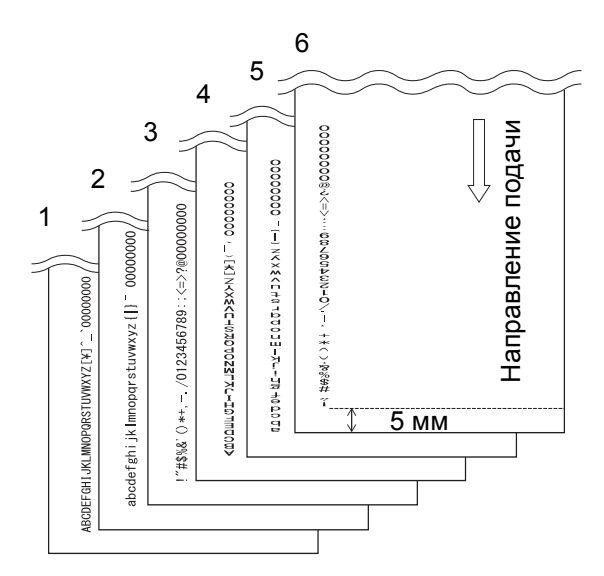

Тест шаблон Образец печати

- На ЖК-дисплее отобразится экран [Тест печать].
- **7** Выберите [1: Да], нажав кнопку  $[\triangle]$  или кнопку  $[\nabla]$ , и затем подтвердите выбор, нажав кнопку [Scan/Enter].
	- Чистый лист загрузите в сканер и впечатывающее устройство распечатает шаблон теста печати, оставляя зазор 5 мм (с припуском
		- 4 мм внутрь или наружу) от края документа.
- 8 Чтобы завершить тест печать, нажмите кнопку [Power] на панели управления сканера, выключив таким образом сканер.

### **ВНИМАНИЕ**

Не перемещайте впечатывающее устройство и не толкайте его во время печатания. Печатание может быть искажено.

# <span id="page-12-0"></span>*Глава 3* **Основные операции**

# <span id="page-12-1"></span>**3.1 Настройка позиции печатания**

Установите положение печатания следующим образом:

- 1 Откройте крышку картриджа печати.
- 2 Переместите картридж печати в позицию печатания.

Удерживайте картридж печати, как показано ниже, и сдвиньте его влево или вправо в пределах ширины документа для установки подходящего положения начала печатания.

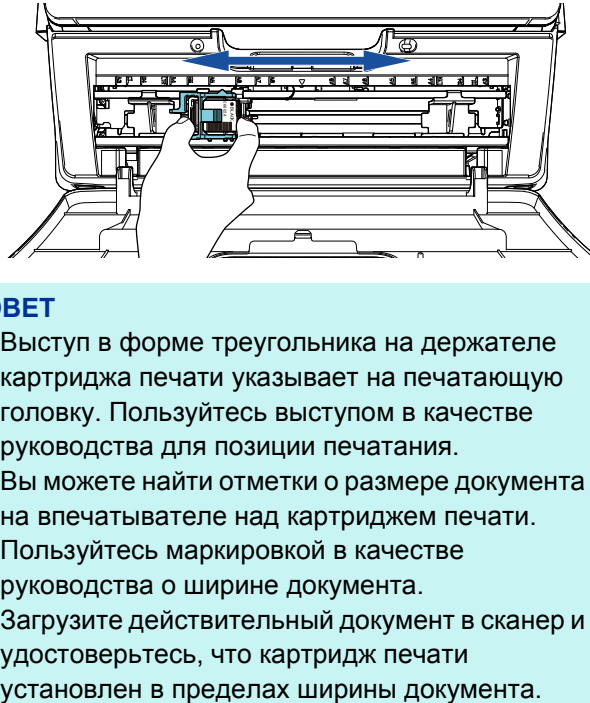

# **СОВЕТ**

- Выступ в форме треугольника на держателе картриджа печати указывает на печатающую головку. Пользуйтесь выступом в качестве руководства для позиции печатания.
- Вы можете найти отметки о размере документа на впечатывателе над картриджем печати. Пользуйтесь маркировкой в качестве руководства о ширине документа.
- Загрузите действительный документ в сканер и удостоверьтесь, что картридж печати

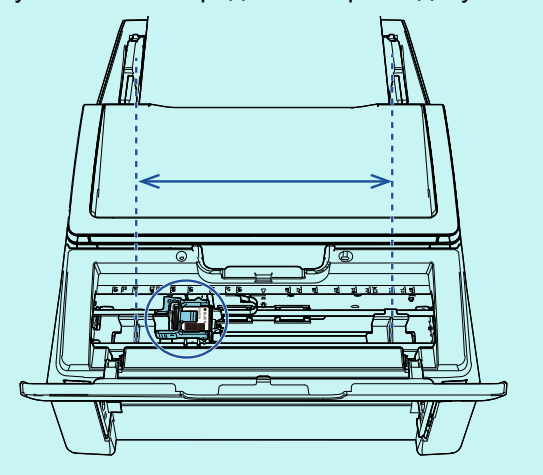

**3** Закройте крышку картриджа печати.

# <span id="page-12-2"></span>**3.2 Использованиенаправляющих бумаги**

Если документ имеет загнутые края, как показано ниже, используйте направляющие бумаги во избежание застревания бумаги.

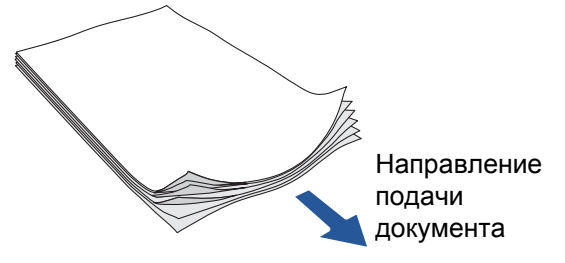

Переместите направляющие бумаги в положение, где проходят края документов, выполнив следующие шаги:

- 1 Загрузите документы в сканер.
- 2 Откройте крышку картриджа печати.
- 3 Передвиньте направляющие бумаги и выровняйте их с краями документа.

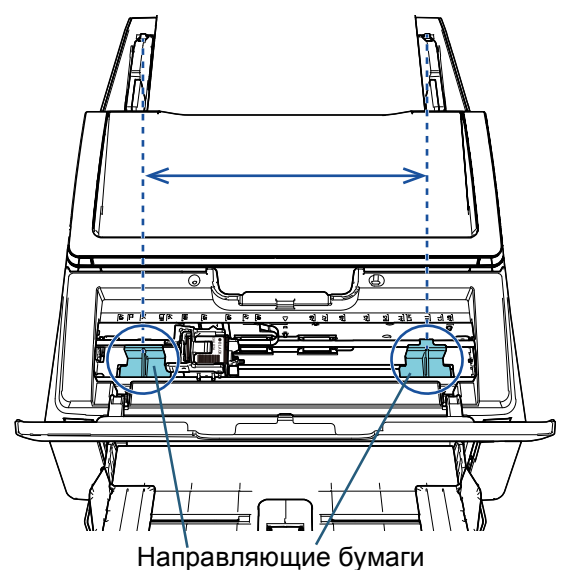

# **ВНИМАНИЕ**

Следите, чтобы направляющие бумаги не прикасались к проводной ленте печати во избежание повреждения ленты.

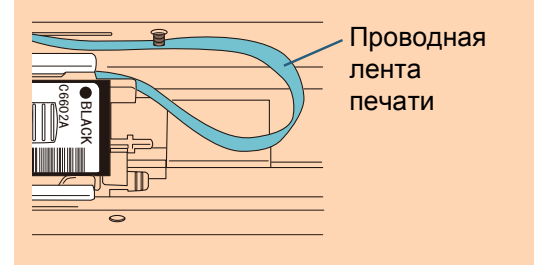

она зафиксировалась. **СОВЕТ** Если вы хотите выполнить печать на левом или правом поле широкого документа,

направляющая бумаги поможет вам в этом. В этом случае удалите направляющую бумаги и прикрепите ее рядом с центром, где есть место

 $(1)$ ). После этого переместите картридж

печати в левое или правое поле  $(\overline{2})$ .

• Когда положение печати находится на правом поле

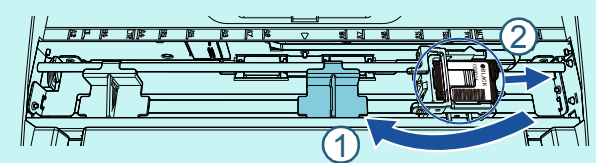

• Когда положение печати находится на левом поле

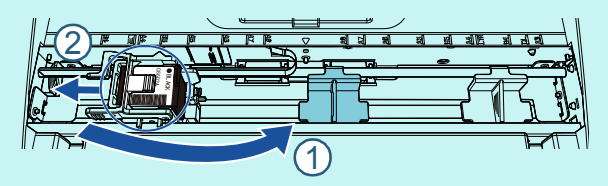

# ■ **Снятие направляющих бумаги**

Чтобы снять направляющие бумаги, прижмите направляющую бумаги пальцами и потяните, как показано ниже.

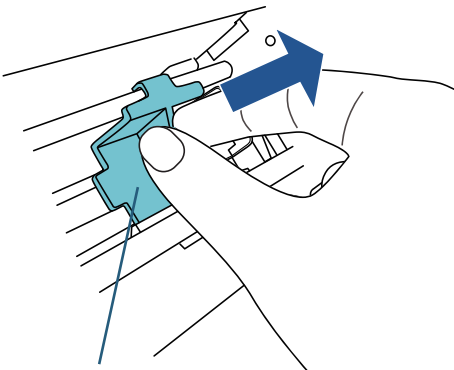

Направляющая бумаги

# ■ **Установка направляющих бумаги**

1 Установите направляющую бумаги, как показано на рисунке ниже.

Убедитесь, что направляющая бумаги находится под металлическим роликом.

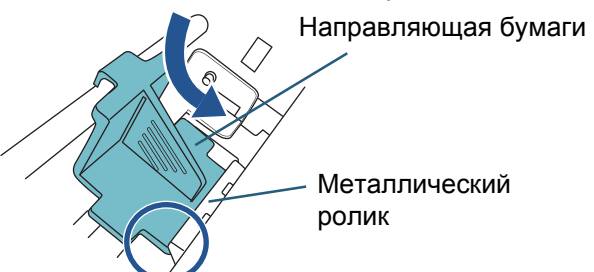

2 Прижмите головку направляющей бумаги, чтобы

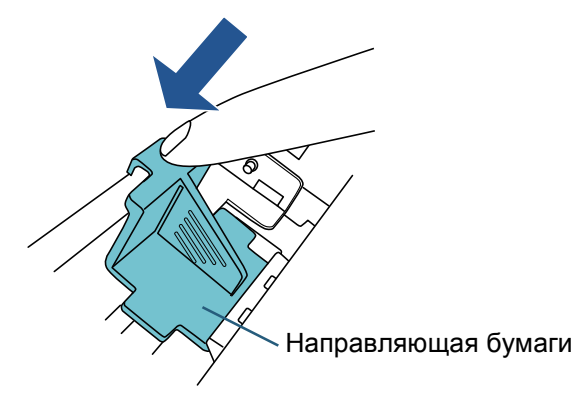

# <span id="page-14-0"></span>**3.3 Настройка печатания**

Можно задать настройки для впечатывателя с помощью окна настройки драйвера сканера.

### **СОВЕТ**

Способы запуска драйвера сканера отличаются в зависимости от приложения.

Подробности смотрите руководство или справку соответствующего приложения.

# **СОВЕТ**

Можно задать следующие элементы. Подробности смотрите в справке драйвера PaperStream IP.

- Состояние впечатывателя (вкл. или выкл.)
- Отображение окна настройки
- Синхронизирован ли драйвер PaperStream IP с Digital Endorser
- Настройки печати (такие как тип шрифта, направление, начальное положение печати, строки символов для печати и начальные увеличенные или уменьшенные значения для счетчика)

# <span id="page-14-2"></span><span id="page-14-1"></span>**3.4 Замена картриджа печати**

Картридж печати является расходным материалом. Замените картридж печати следующим образом:

#### **ВНИМАНИЕ**

• При появлении следующего сообщения, замените картридж печати, как можно скорее. Если вы продолжаете печатать без замены картриджа, печать на выходе может выглядеть блеклой.

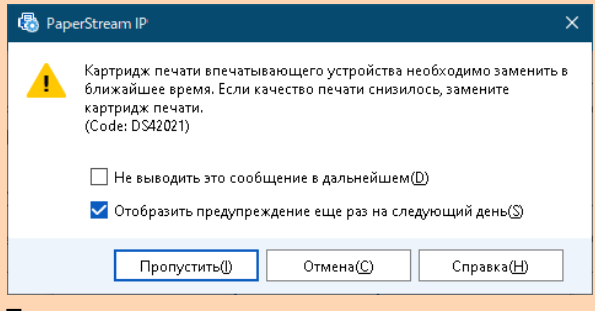

- При замене картриджа печати удостоверьтесь, что установка выполнена правильно.
- 1 Выключите сканер.
- 2 Расположите руку в центральной части картриджа печати и откройте его, как показано ниже.

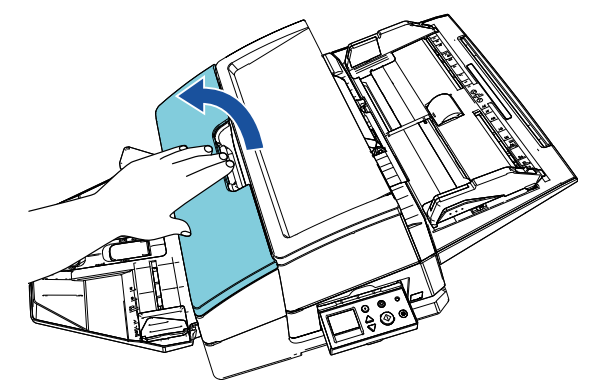

3 Поднимите держатель картриджа печати, зажимая рычаг пальцами, как показано ниже.

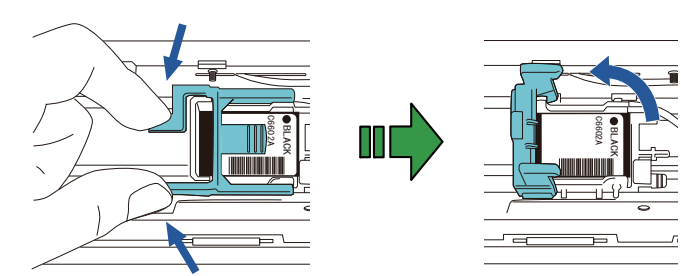

4 Извлеките старый картридж печати.

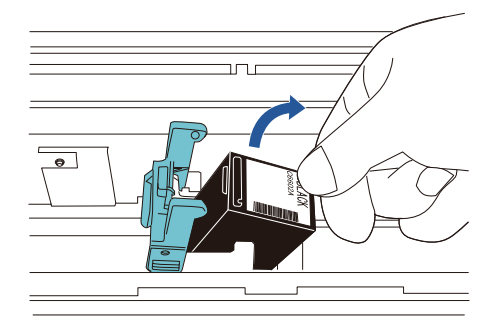

5 Удалите ленту протектор на новом картридже печати.

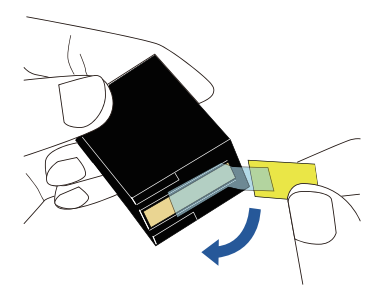

#### **ВНИМАНИЕ**

Не дотрагивайтесь до металлических частей картриджа печати, и не наклеивайте ленту протектор обратно.

**6** Направив выступ на картридже печати вправо, поместите картридж печати в держатель.

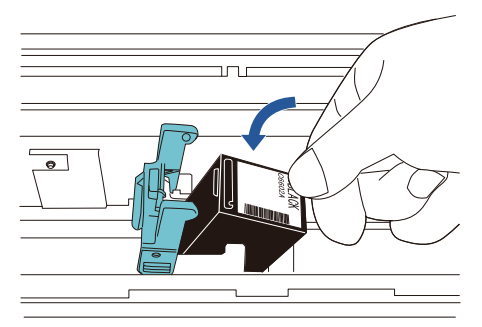

#### **ВНИМАНИЕ**

Следите, чтобы картридж печати не прикасался к проводной ленте печати во избежание повреждения ленты.

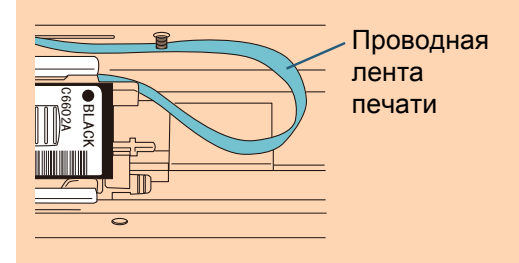

7 Аккуратно опустите рычаг держателя картриджа печати до блокировки и установите картридж печати на место.

Убедитесь, что фиксаторы (по обеим сторонам) на защелке плотно зафиксированы на картридже печати.

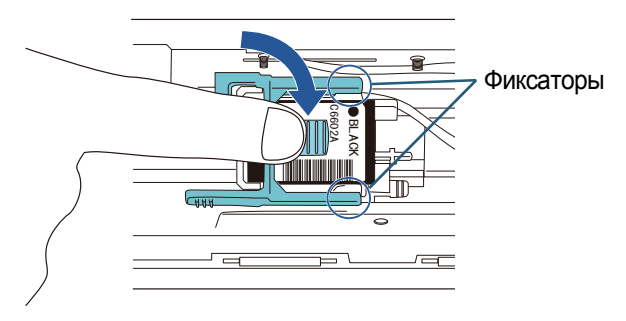

8 Переместите картридж печати в позицию печатания.

Картридж печати должен будет помещен в пределах секции, где будет проходить сканируемый документ.

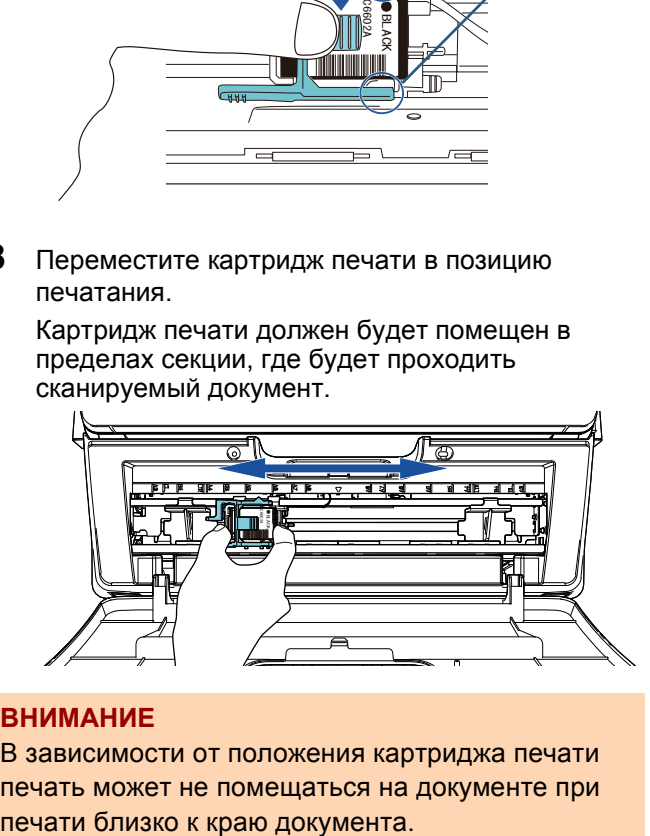

# **ВНИМАНИЕ**

В зависимости от положения картриджа печати печать может не помещаться на документе при

9 Закройте крышку картриджа печати.

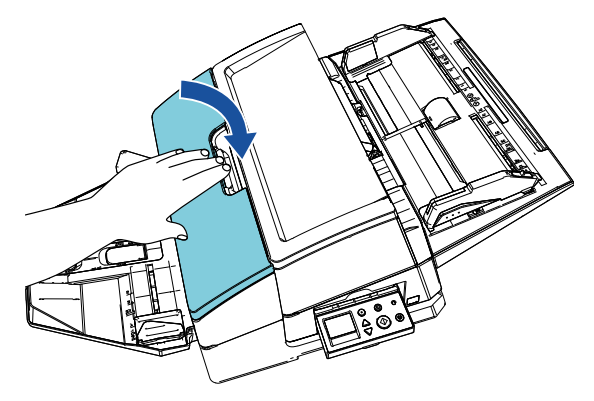

10 Включите сканер.

# 11 Сбросьте счетчик чернил следующим образом.

### **ВНИМАНИЕ**

Обязательно сбросьте счетчик чернил после замены картриджа печати.<br>ВНИМАНИЕ

- 1 Отобразите окно [Software Operation Panel]. **Windows Server 2012** Нажмите правой кнопкой мыши по экрану Пуск и выберите [Все приложения] на панели приложения  $\rightarrow$  [Software Operation Panel] под [fi Series]. **Windows Server 2012 R2** Нажмите [↓] в нижней части левой стороны экрана Пуск и выберите [Software Operation Panel] под [fi Series]. Для отображения [↓] переместите курсор мыши. **Windows 10/Windows Server 2016/Windows Server 2019/Windows Server 2022** Нажмите меню [Start]  $\rightarrow$  [fi Series]  $\rightarrow$  [Software Operation Panel]. **Windows 11** Выберите меню [Пуск]  $\rightarrow$  [Все приложения]  $\rightarrow$  [fi Series]  $\rightarrow$  [Software Operation Panel].
- 2 Выберите [Настройка устройства] из списка слева, и затем нажмите кнопку [Очистить] для значения [Оставшиеся чернила].

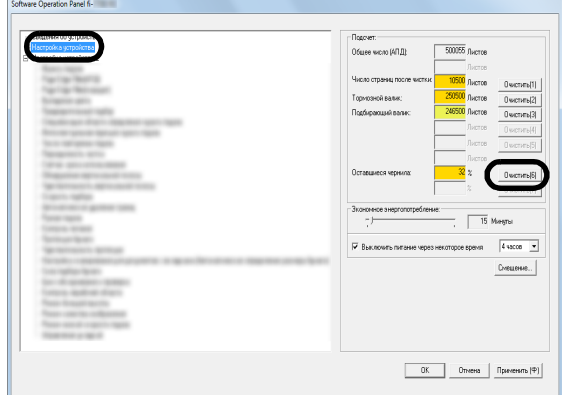

Значение счетчика задано на 100.

- 3 Нажмите кнопку [OK] в окне [Software Operation Panel].
- 4 Отобразится сообщение. Нажмите кнопку [OK]. Окно [Software Operation Panel] закроется, и счетчик чернил будет сброшен.

# <span id="page-16-0"></span>**3.5 Удаление замяты документов**

Если произошло замятие документов, удалите замятые документы следующим образом:

Откройте АПД и секцию печати для удаления замятых документов. Не вытягивайте документ с силой.

- 1 Извлеките документы с лотка бумаги АПД (податчик).
- 2 Придерживайте среднюю часть секции печати, и откройте, как показано на рисунке.

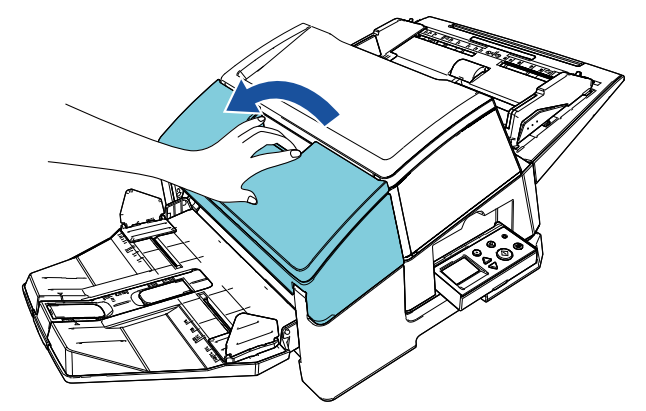

# **ВНИМАНИЕ**

Открывая АПД, удостоверьтесь, чтобы предварительно была открыта секция печати.

 $3$  Откройте АПД.

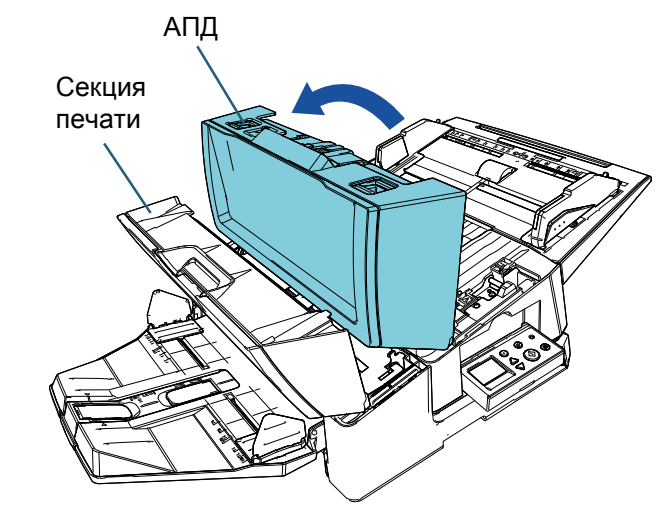

4 Удалите замятый документ.

- 5 Закройте АПД. АПД Секция печати
- 6 Придерживайте среднюю часть секции печати и закройте, как показано на рисунке.

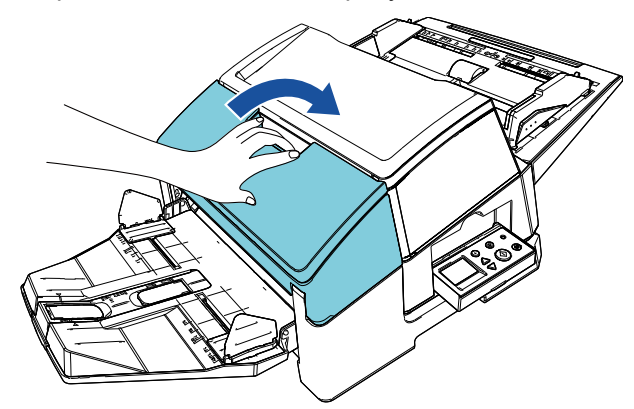

### **ВНИМАНИЕ**

- Удостоверьтесь, чтобы АПД был закрыт до закрытия секции печати.
- Будьте осторожны, не прищемите пальцы.

# <span id="page-18-0"></span>*Глава 4* **Ежедневный уход**

# <span id="page-18-1"></span>**4.1 Чистка картриджа печати**

В случае если на пластине выпускного отверстия картриджа печати скопились остатки чернил, или в случае если впечатывающее устройство не использовался длительный промежуток времени, это может сказаться на качестве печатания, из-за блокировки отверстия. Если впечатывающее устройство имеет похожие проблемы, очистите

плату выпускных отверстий картриджа печати.

### **ВНИМАНИЕ**

Для чистки воспользуйтесь сухой тканью без ворса и аккуратно вытрите лишние чернила с поверхности платы выпускных отверстий. (Не используйте салфеточную бумагу.)

# **СОВЕТ**

Если отверстия блокированы и после чистки картриджа печати, замените его новым картриджем печати.

- 1 Выключите сканер.
- 2 Извлеките картридж печати.

(Для справки смотрите "3.4 Замена [картриджа](#page-14-2) печати" ([страница](#page-14-2) 14).)

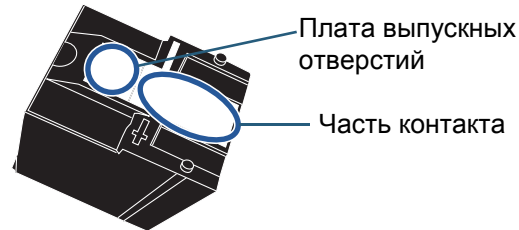

### **ВНИМАНИЕ**

Будьте осторожны, не дотрагивайтесь непосредственно руками до платы выпускных отверстий или частей контакта, так как это может вызвать некачественную печать или ошибки контакта.

3 Аккуратно вытрите лишние чернила с платы выпускных отверстий.

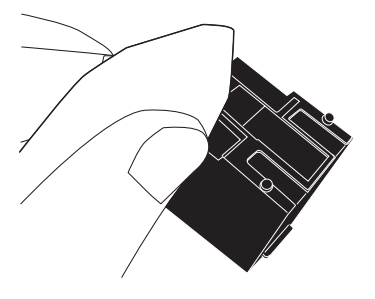

4 Убедитесь, что лишние чернила полностью удалены и затем повторно установите картридж печати.

(Для справки смотрите "3.4 Замена [картриджа](#page-14-2) печати" ([страница](#page-14-2) 14).)

### **ВНИМАНИЕ**

При установке картриджа печати выполните установку правильно.

# <span id="page-18-2"></span>**4.2 Чистка впечатывающего устройства**

При частом использовании впечатывателя остатки чернил скапливаются на раме держателя картриджа печати, что пачкает бумагу.

Как одна из частей ежедневного ухода, чистите раму держателя картриджа печати, следуя процедурам ниже.

### **ВНИМАНИЕ**

Когда чистите, воспользуйтесь впитывающей тканью или тряпицей, и аккуратно вытрите чернила.

Если остатки чернил высохли, аккуратно протрите, используя увлажненную ткань. (Так как чернила можно развести водой, для чистки воспользуйтесь водой.)

- 1 Выключите сканер.
- 2 Извлеките картридж печати. (Для справки смотрите "3.4 Замена [картриджа](#page-14-2) печати" ([страница](#page-14-2) 14).)
- **3** Откройте секцию печати.

**4** Чистите раму держателя картриджа печати, проводя по ней впитывающей тканью или тряпицей аккуратно вытирая чернила.

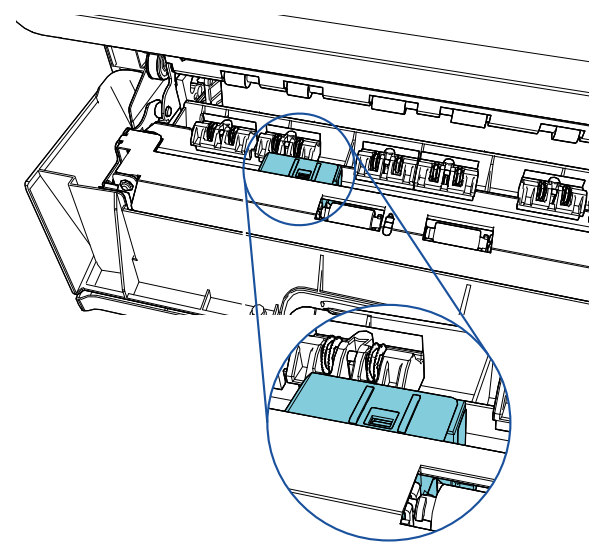

#### **ВНИМАНИЕ**

При чистке будьте осторожны, не дотрагивайтесь до металлических роликов, расположенных в секции печати.

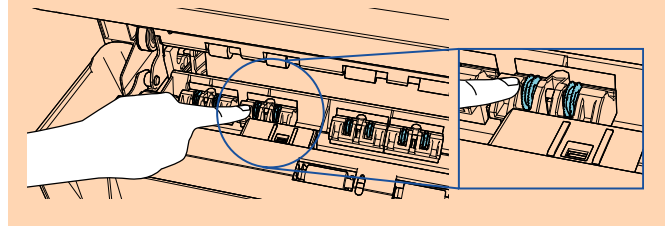

- 5 Убедитесь, что чернила полностью удалены и затем закройте секцию печати.
- 6 Повторно установите картридж печати. (Для справки смотрите "3.4 Замена [картриджа](#page-14-2) печати" ([страница](#page-14-2) 14).)

# <span id="page-19-0"></span>**4.3 Чистка валиков**

При скоплении остатков чернил или бумажной пыли на поверхности подающих валиков впечатывателя это может привести к проблемам подачи документа. Чтобы предотвратить проблемы подачи, регулярно чистите поверхности валиков.

#### **ВНИМАНИЕ**

Чтобы излишки Очистителя F1 высохли, может потребоваться продолжительное время. Используйте очиститель в небольшом количестве. Вытрите очиститель полностью, чтобы на очищенных частях не оставалось следов.

### **СОВЕТ**

Рекомендуемый период чистки каждые 5000 листов. В действительности период чистки может быть короче в зависимости от того, как часто используются впечатывающее устройство и документы.

- 1 Откройте секцию печати.
- 2 Чистка резиновых валиков.

Чистите резиновые валики (общее число валиков - восемь) в разделе подачи.

Резиновые валики

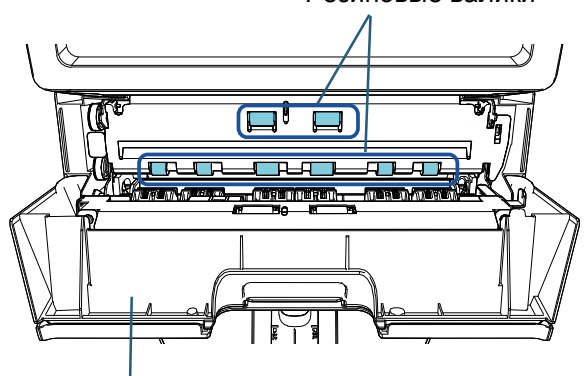

Секция печати

Аккуратно вытрите грязь и пыль с поверхности валиков тканью, смоченной Очистителем F1. Чистите всю поверхность резиновых валиков, вращая их вручную.

### **ВНИМАНИЕ**

При чистке будьте осторожны, не дотрагивайтесь до металлических роликов, расположенных в секции печати.

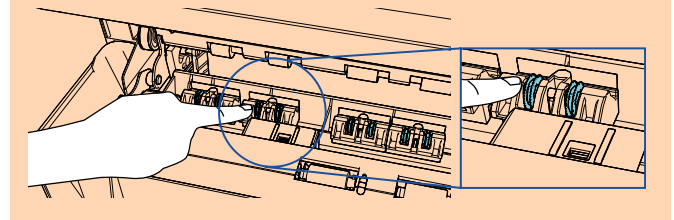

## 3 Чистите пластмассовые валики.

Чистите два пластмассовых (черных) валика в секции печати.

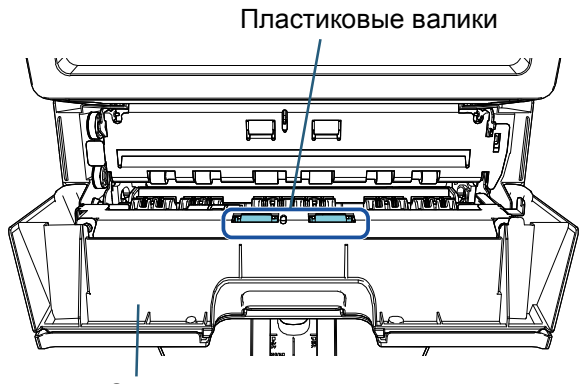

Секция печати

Вращайте валики вручную, аккуратно вытирая грязь и пыль с поверхности валиков тканью, смоченной Очистителем F1.

4 Убедитесь, что грязь полностью удалена и затем закройте секцию печати.

# <span id="page-20-0"></span>**4.4 Чистящие материалы**

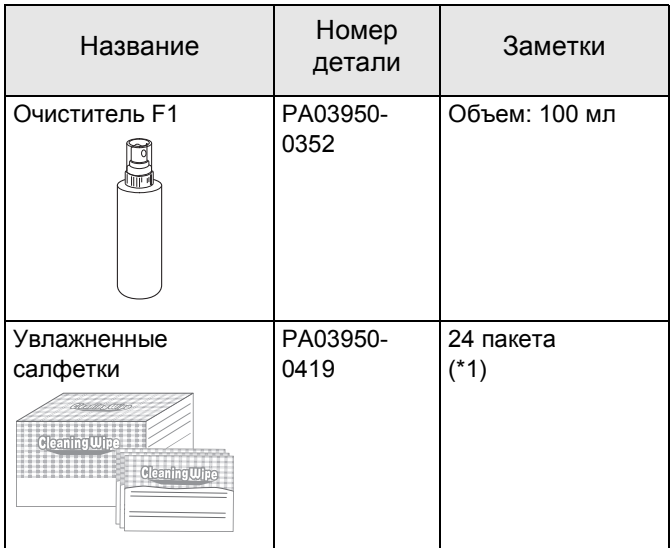

\*1: Предварительно смочено Очистителем F1. Можно пользоваться вместо увлажнения ткани Очистителем F1.

### **ВНИМАНИЕ**

В целях безопасного и правильного использования чистящих материалов, внимательно прочитайте меры предосторожности на каждом продукте.

Для получения информации о чистящих материалах обратитесь к дистрибьютору/дилеру, где приобретался продукт.

# <span id="page-21-0"></span>*Глава 5* **Сообщения об ошибках**

В данной главе дается объяснение о сообщениях об ошибке впечатывателя. Коды ошибок и сообщений об ошибке отображаются на ЖК-дисплее. Обратитесь к кодам ошибок и сообщениям об ошибках для устранения неполадок.

#### **СОВЕТ**

Для получения подробной информации о сообщениях об ошибках и других ошибках смотрите Руководство по эксплуатации, предоставляемое со сканером.

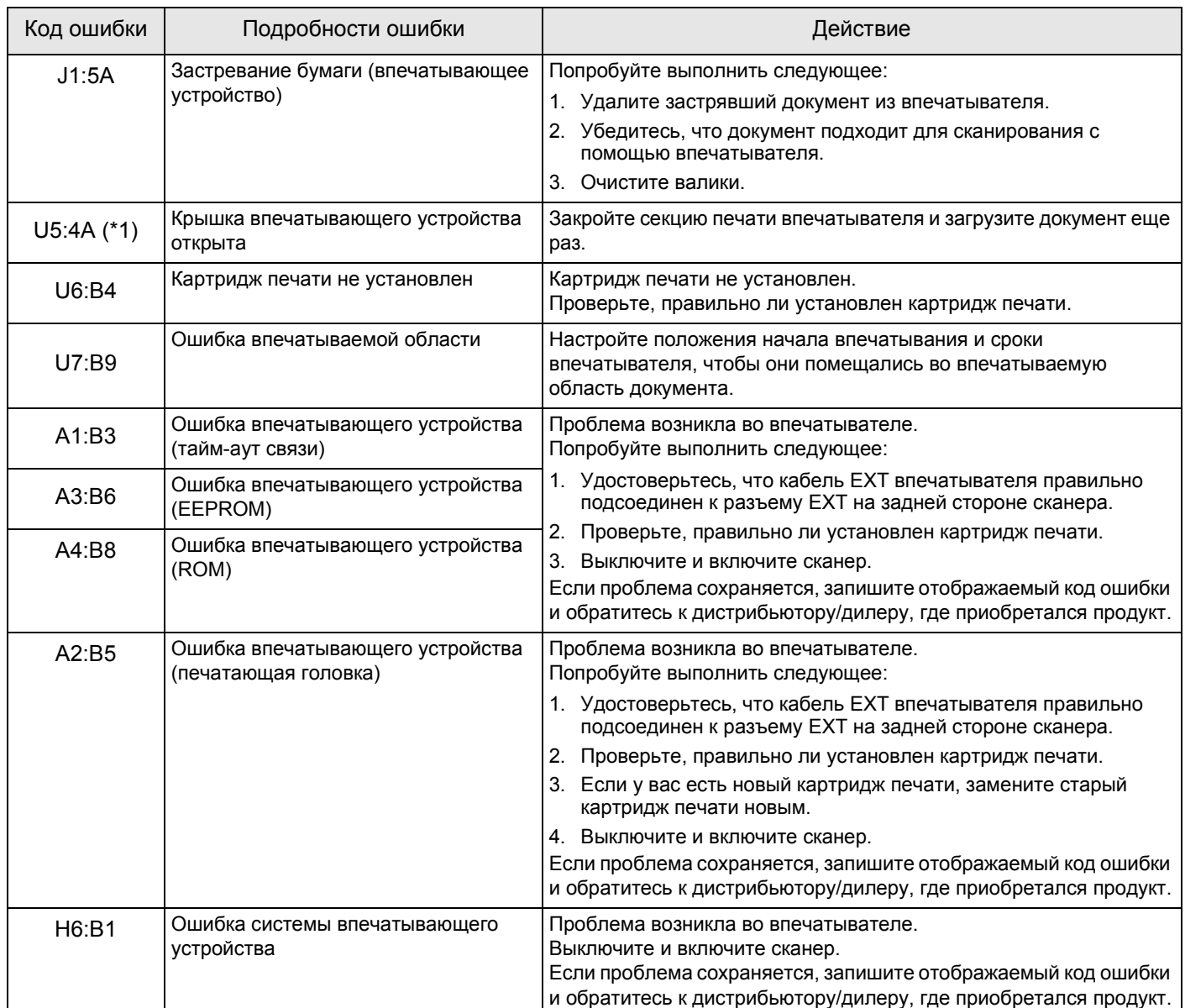

\*1: При открытии секции печати впечатывателя в то время, как сканер находится в режиме ожидания, отобразится только сообщение об ошибке без кода ошибки. Также обратите внимание, что кнопки панели управления выключены в то время, когда открыта секция печати.

# <span id="page-22-0"></span>*Глава 6* **Спецификации**

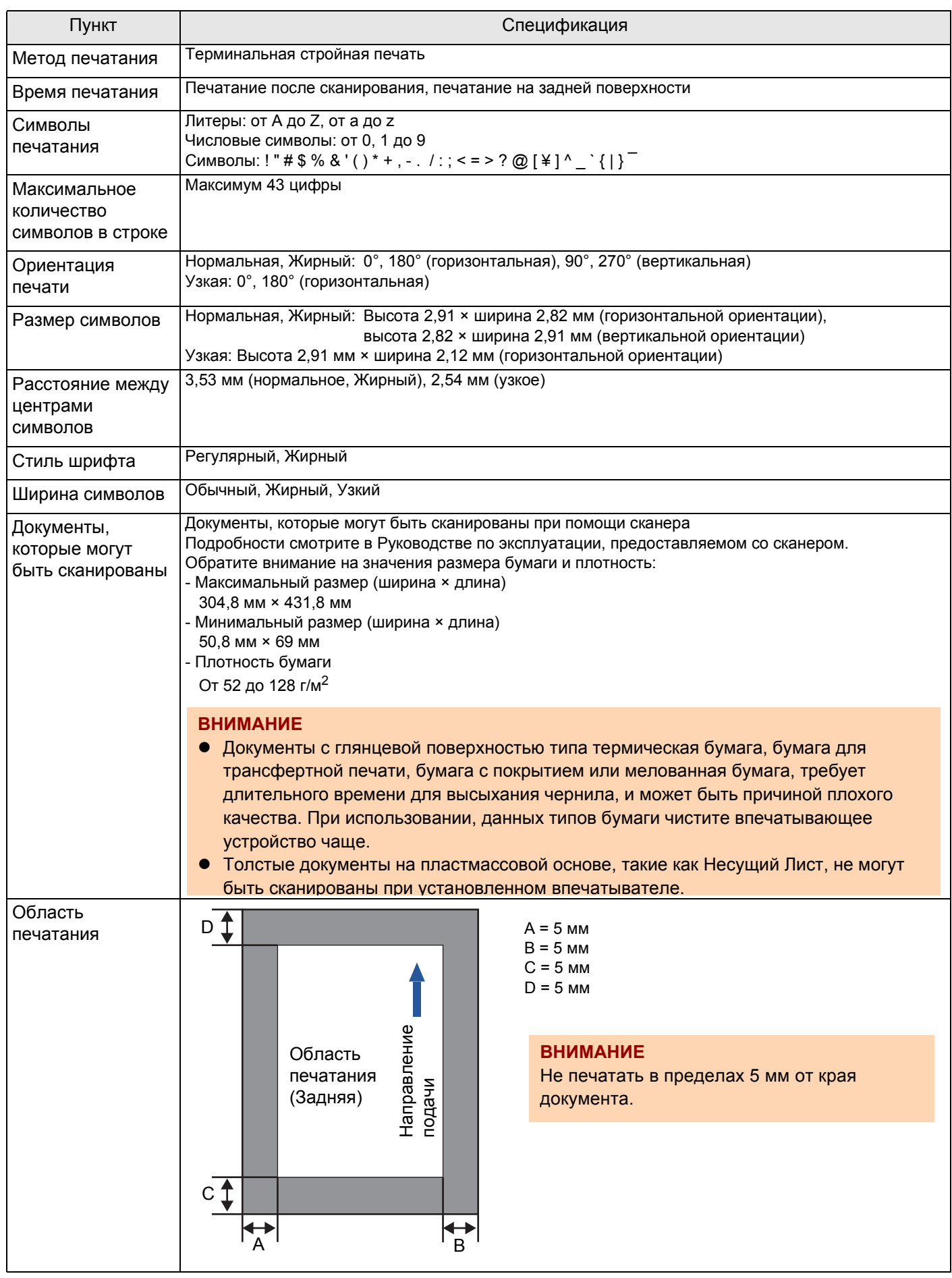

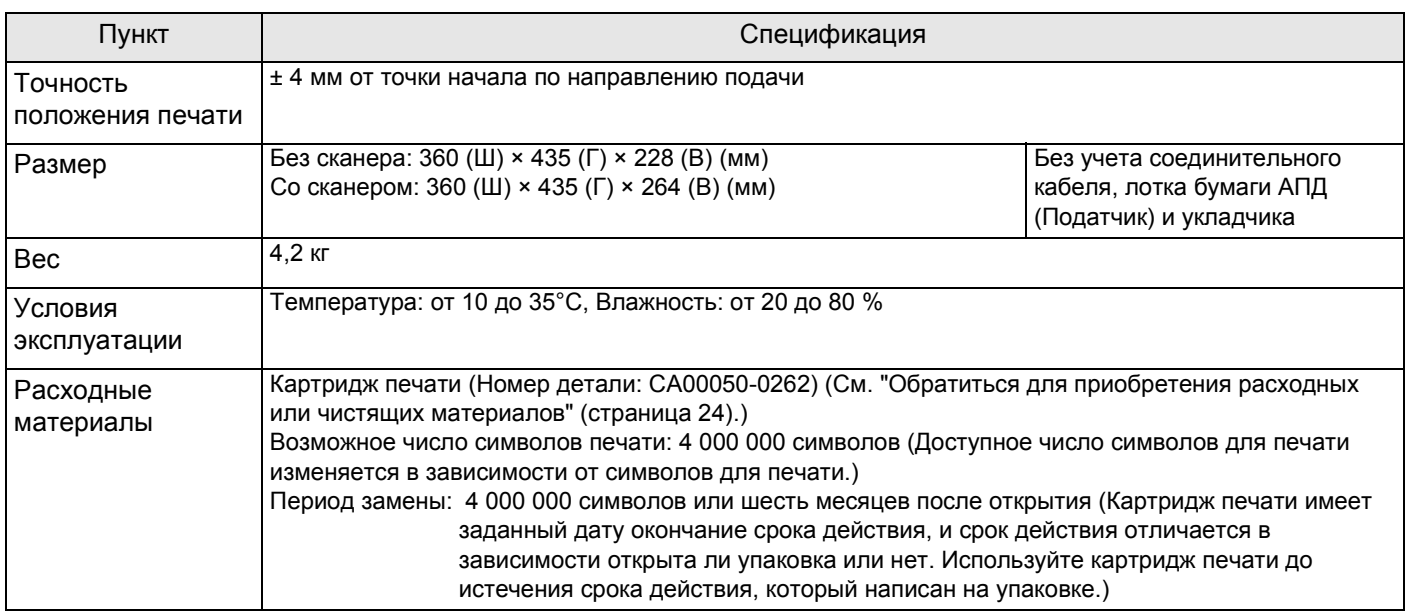

# <span id="page-24-0"></span>**Контакты для справок**

Смотрите список контактов на следующей вебстранице: <https://www.pfu.ricoh.com/r/ctl/>

 $\bullet$  Сканер изображения fi Series По другим вопросам касательно сканера, смотрите следующую веб-страницу: [https://www.pfu.ricoh.com/global/scanners/fi/](https://www.pfu.ricoh.com/global/scanners/fi/support/index.html) support/index.html

Если решения вашей проблемы не найдено на веб-странице, обратитесь к контактной информации вашего дистрибьютора/дилера на следующей веб-странице: [https://www.pfu.ricoh.com/global/scanners/](https://www.pfu.ricoh.com/global/scanners/inquiry.html) inquiry.html

<span id="page-24-1"></span>Обратиться для приобретения расходных или чистящих [материалов](https://www.pfu.ricoh.com/fi/r/ctl/) <https://www.pfu.ricoh.com/r/ctl/>

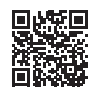

# **Впечатывающее устройство fi-760PRB Руководство по эксплуатации P3PC-6112-05RU Дата выпуска: Июнь 2023 Выпущено: PFU Limited**

- Изменения в содержание этого руководства вносятся без особого уведомления.
- PFU Limited не несет ответственности за любые убытки или ущерб, возникшие в результате использования данного продукта, а также претензиям к третьим сторонам.
- Копирование содержания этого руководства, полностью либо частично, а также приложений к сканеру, запрещено и подпадает под действие законов об авторском праве.